## Korzystanie z OneDrive

- 1. Logujemy się do swojego konta służbowego [https://www.office.com](https://www.office.com/)
- 2. Wybieramy następnie aplikację OneDrive.
- 3. Jeśli chcemy dodać plik bądź folder do naszego konta OneDrive wybieramy w górnym menu opcję *Przekaż* -> *Plik/Folder* -> Wybieramy plik, który chcemy przesłać

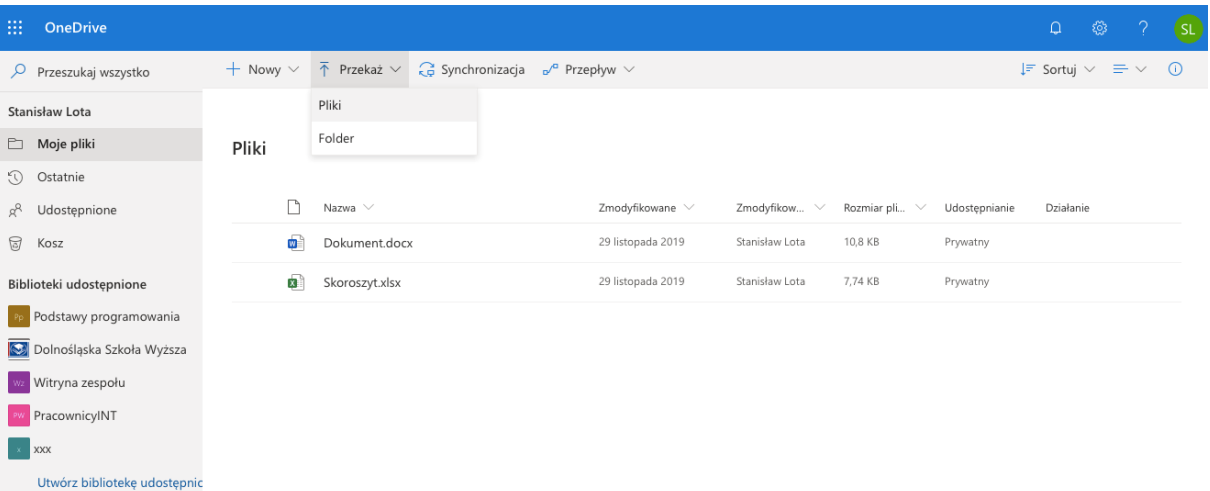

- 4. Przekazany plik bądź folder znajduje się na liście *Moje pliki*.
- 5. Jeśli chcemy udostępnić plik obok nazwy wybieramy jedną z dwóch ikon  $\mathbb{R}^d$ :

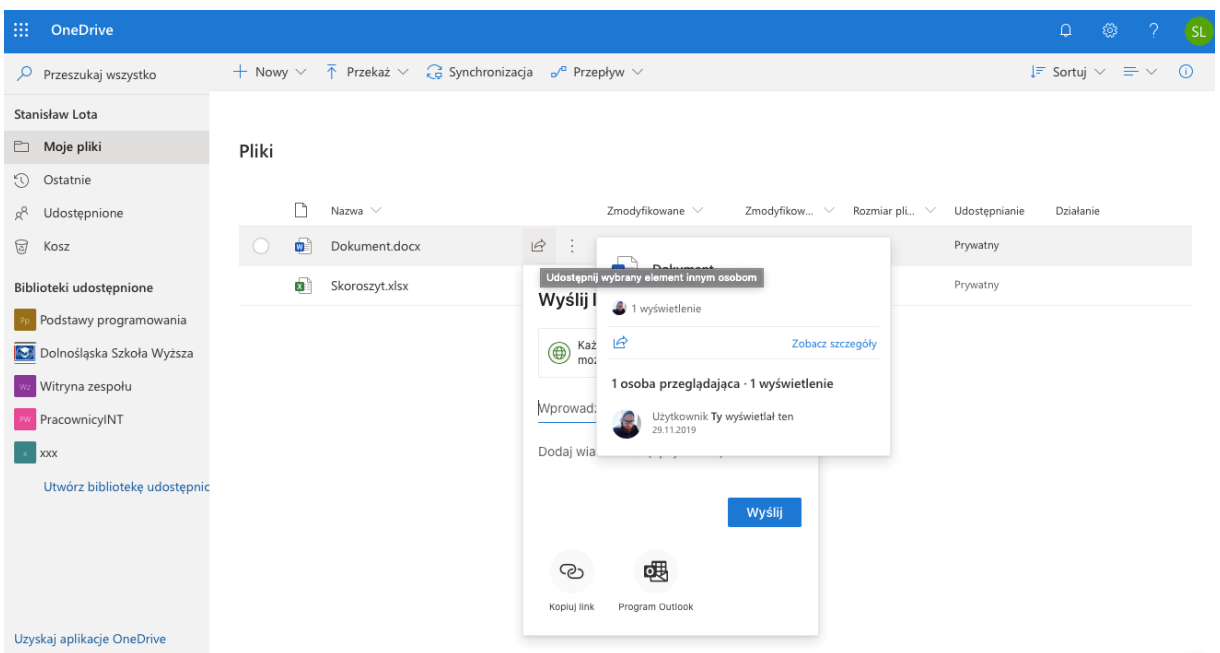

Po wybraniu pierwszej opcji mamy do wyboru opcje : wyślij link przez e-mail albo kopiuj link, który po skopiowaniu można udostępnić studentom.

Po kliknięciu w opcję "*Każda osoba dysponująca linkiem może edytować*" pojawiają się opcje Ustawiania linku. Można wybrać dla kogo dostępny będzie plik – czy dla każdej osoby z linkiem, osoby w organizacji DSW, osoby mające już dostęp wcześniej czy określone osoby. Ustawić można zezwalanie na edytowanie, hasło oraz datę wygaśnięcia dostępu do linki oraz blokowanie pobierania.